Field Installation Guide

Operating Instructions

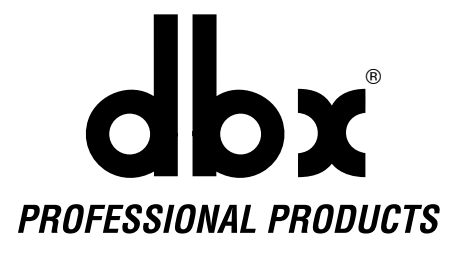

## Contents

Verify that this package contains the following: Digital I/O card in anti-static bag 2 6-32 Phillips head screws 40-conductor ribbon cable

## **Introduction**

The DDP Digital Input / Output card enables the DDP to function with digital equipment having an AES/EBU and/or S/PDIF digital interface. To take full advantage of the Digital I/O card you must have software release 1.20 or later.The DDP shows you which version of software it's running by simply turning it off and then on.The version number will display momentarily in the LCD display. If you have an earlier version than 1.20, it will be necessary to return the DDP and the Digital Input/Output card to the factory for installation.The modification will be made within 48 hours and returned promptly. If you have a version earlier than 1.20 call dbx Technical Support at 801-568-7660 for return authorization instructions.

If you have version 1.20 or later the Digital Input/Output option may be installed in the field. Refer installation to proper service personnel. If you are not sure where your local service center is, call dbx Technical Support at 801-568-7660 and ask to speak to a technician, who will refer you to a factory authorized service facility in your area.

## **CAUTION: For service personnel only:**

To install the Digital I/O card, follow these instructions:

- 1. Disconnect all power and audio connections to the DDP.
- 2. Remove the cover of the DDP by removing the six lid screws, 2 of which are hex socket head cap screws through the front panel on either side of the top of the LCD screen.
- 3. Locate the card slot on the rear panel and remove the 4 screws and cover plate from the DDP rear panel.
- 4. Using proper grounding techniques remove the Digital I/O card from its protective bag.
- 5. From the inside of the DDP, install the card, lining up the holes on the card with the threaded standoffs on the bottom of the chassis.
- 6. Start, **but do not tighten**, the 2 screws (included with the D I/O card) through the holes in the card into the threaded standoffs in the chassis.
- 7. Use the 4 screws that held the blank cover plate on the DDP to secure the Digital I/O card plate to the chassis. Start all 4 screws before
- tightening them, then tighten the two remaining screws on the card. 8. Carefully install the 40-conductor ribbon cable onto the headers of the DDP board and the Digital I/O card.
- 9. Replace the cover and 6 lid screws and reconnect the DDP.

## Operating Instructions

Once installed, the Digital I/O card will automatically be detected by the software, and its controls and settings will be available in the Utilities menu of the DDP. (For navigation instructions see the DDP manual.)

Page 3 of the Utility menu gives you the ability to set the input and output modes for the DDP. Note that when you choose one of the digital output modes, the analog outputs are still active, giving you two simultaneous signals, one digital, the other analog. Only one digital format is active at any given time, however.

The DDP also gives you the ability to choose input modes.You may now choose analog, or digital (AES/EBU or S/PDIF). Note that when you choose a digital format without any valid digital device connected to the digital input of the DDP, a message appears in the curve window of the LCD screen indicating "**Input Error**". Always make sure your cables are hooked up properly. Remember to use the XLR connectors for AES/EBU signals and the RCA jacks for S/PDIF signals.

Page 3 of the Utilities menu gives you the ability to change the input levels of the digital signal on a channel-independent basis, allowing you to perform balance and fine-tuning level operations within the DDP.

When you have chosen the digital input option, the sample rate of the DDP is locked to the incoming signal's sample rate. For example, if you have chosen a 44.1 kHz AES/EBU input signal, you will not be able to alter the sample frequency setting which appears on the front page of the Utilities menu. Instead, there will be a message displayed in the curve window on the right side of the display which says,"**Sample Rate Locked to Digital Input Frequency.**"You will not be able to alter the sample rate setting until the analog input selection is made.

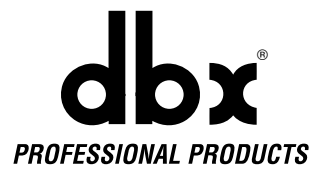

8760 South Sandy Pkwy. Sandy, Utah 84070 Phone: (801) 568-7660 Fax: (801) 568-7662 Int'l Fax: (219) 462-4596

Questions or comments? E•mail us at: customer@dbxpro.com or visit our World Wide Web home page at: www.dbxpro.com

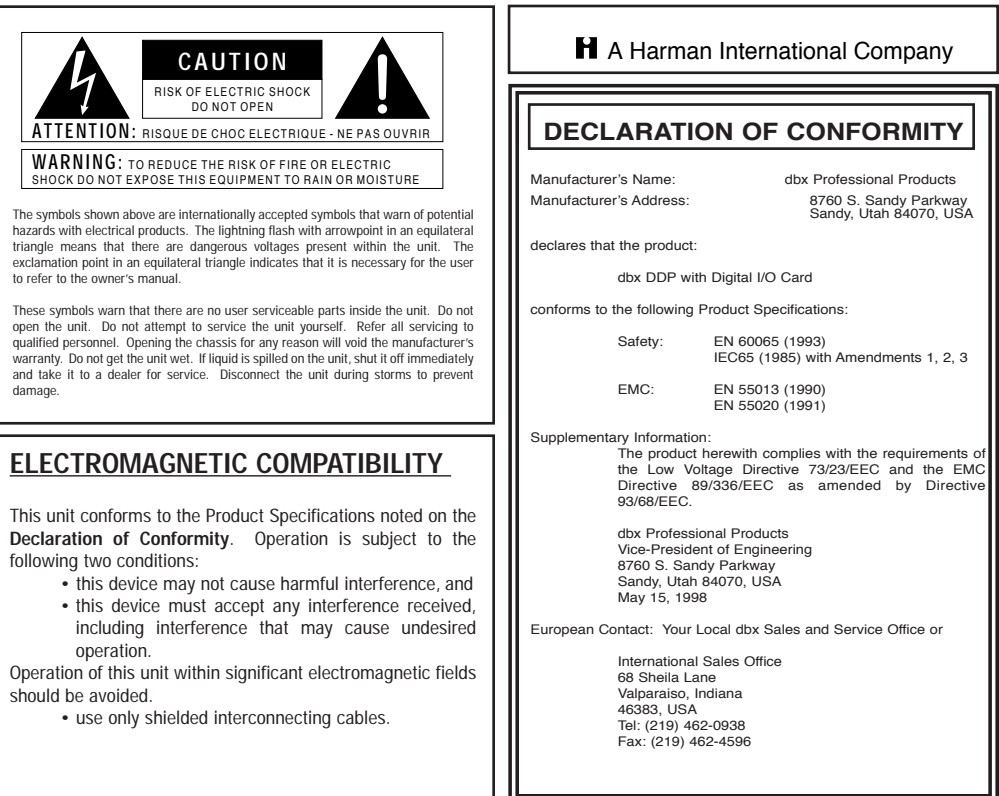

18-2219-B